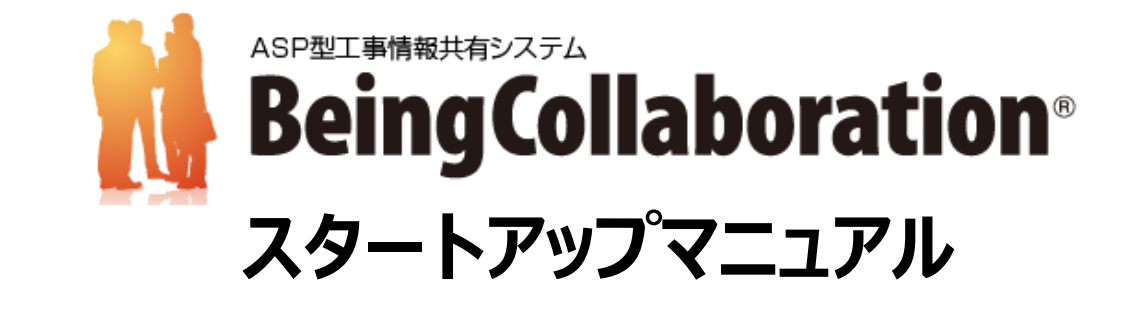

**農政局版**

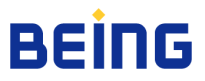

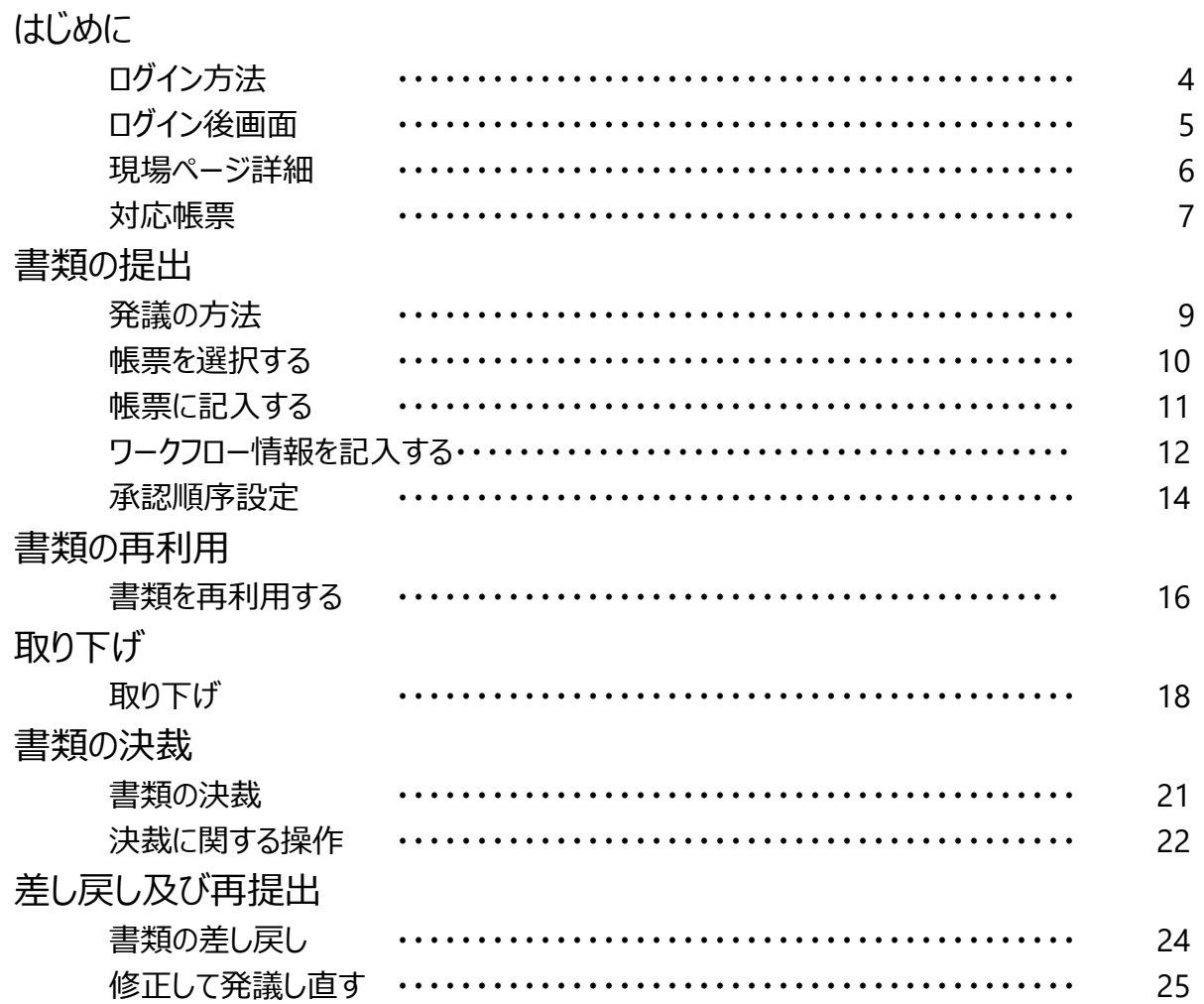

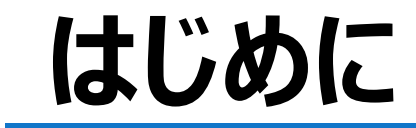

『BeingCollaboration』トップ画面を表示します。 https://www.be-collabo.jp/ にアクセスするか、 「ビーイングコラボレーション」で検索します。

ビーイングコラボレーション 検索

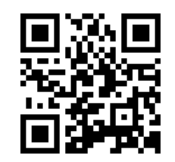

スマートフォン、タブレット端末から のアクセスはこちら

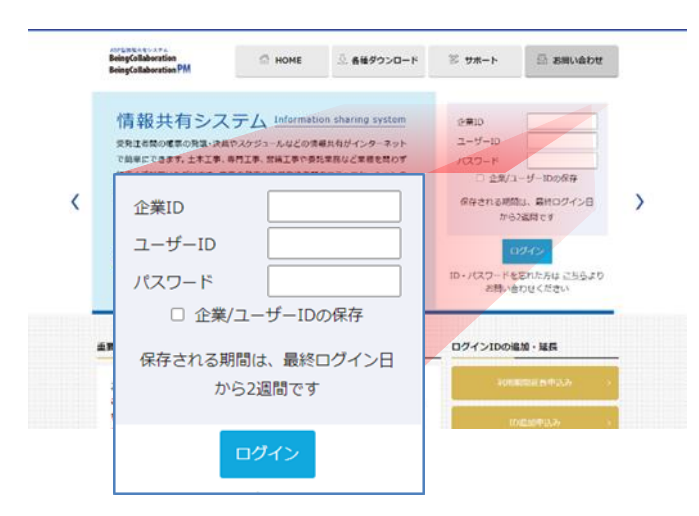

トップ画面左側【会員の方はこちら】より ・企業ID

- ・ユーザID
- ・パスワード
- を入力後 【ログイン】 ボタンをクリックします。

※「企業ID/ユーザIDの保存」にチェックを入れると 次回ログイン時から、企業IDとユーザIDが自動 的に入力されます。 (パスワードの入力は必要です。)

ログインすると、以下のいずれかの画面が表示されます。

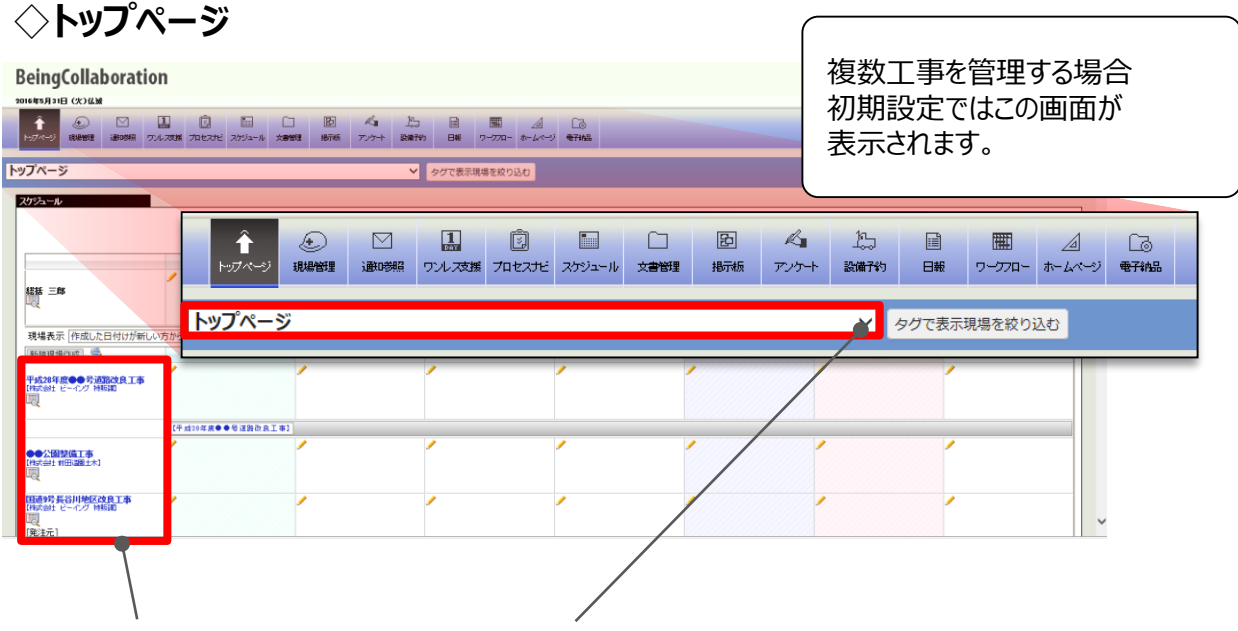

左側の現場名をクリックするか、プルダウンメニューで現場名を選択すると現場ページに移動します。

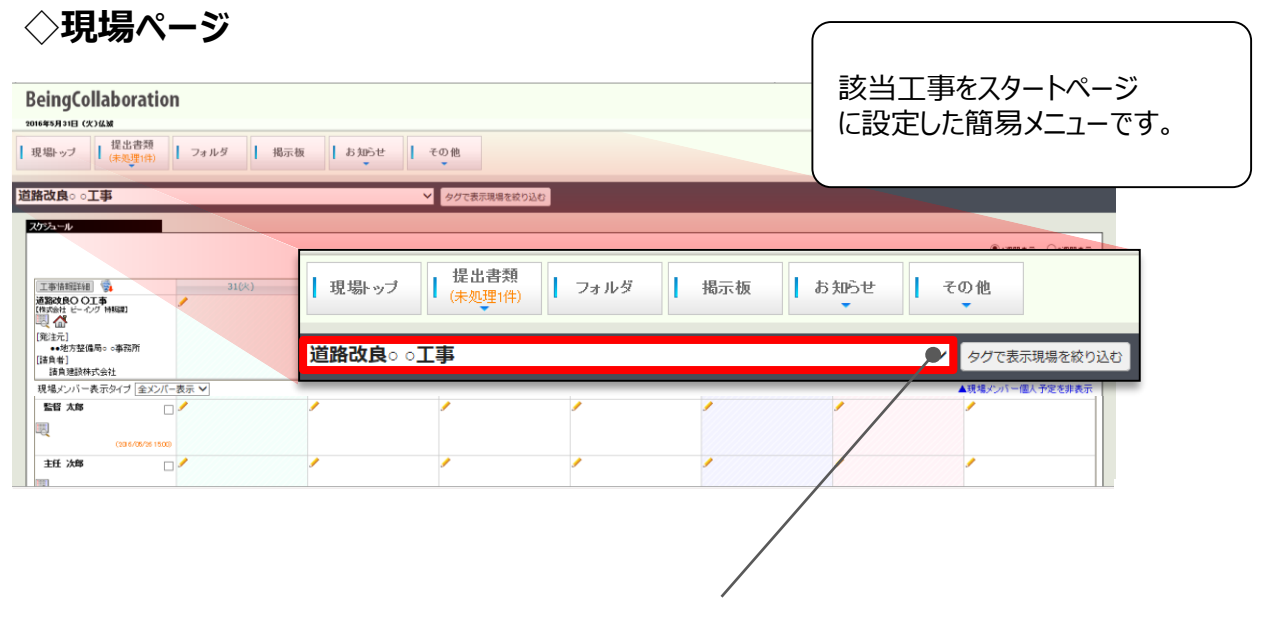

プルダウンメニューで現場を切り替えられます。

## **現場ページ詳細** ス インス インタ トリック BeingCollaboration®

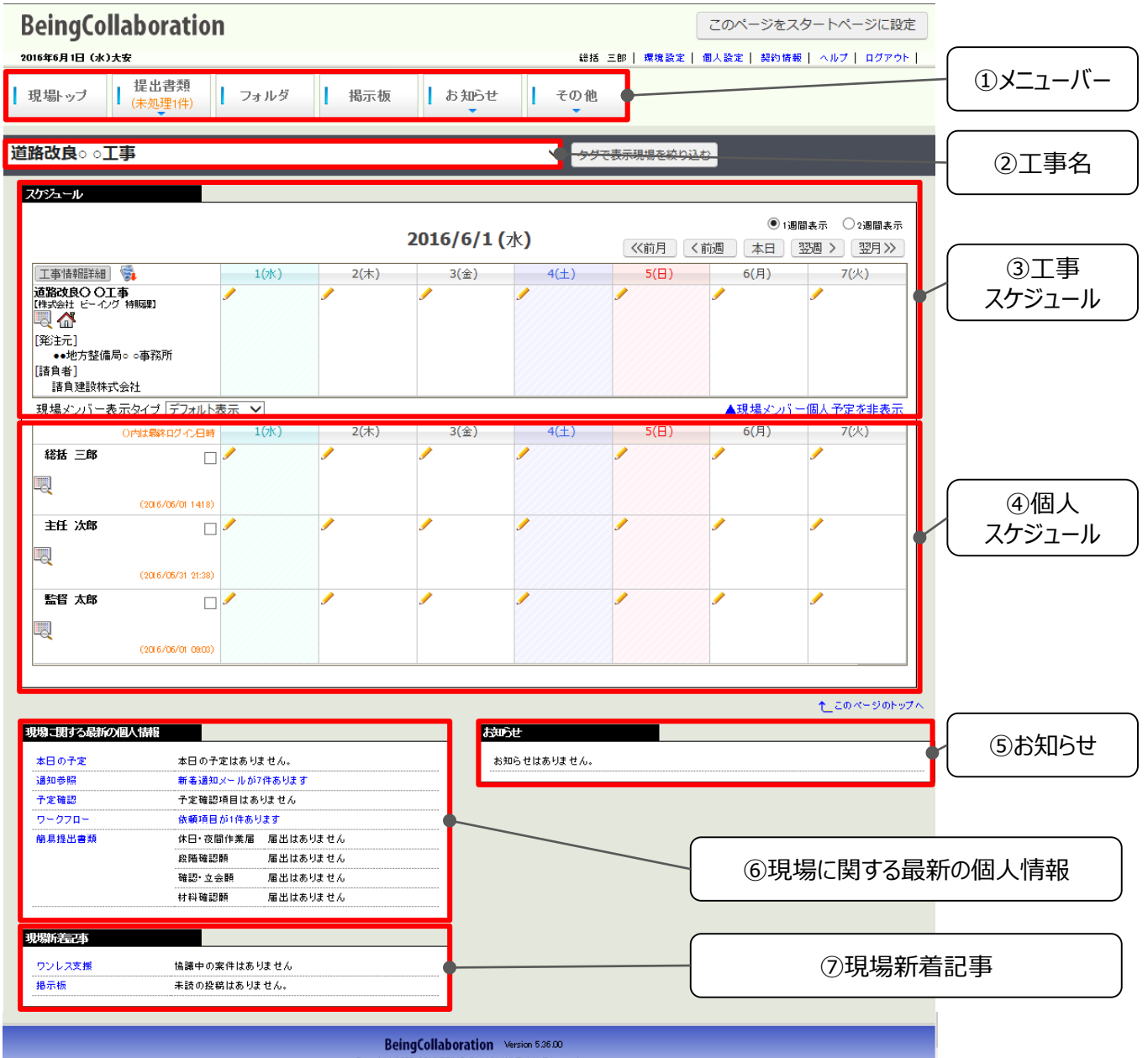

Copyright 2005-2016 BEING Co., Ltd. All Rights Reserved

- ① メニューバー・・・・・・・・・・・・・・・・・・ 各機能画面に移動します。
- ② 工事名・・・・・・・・・・・・・・・・・・・・・ 担当する工事名を表示します。
- ③ 工事スケジュール・・・・・・・・・・・・・・ 担当する工事のスケジュールを表示します。
- ④ 個人スケジュール・・・・・・・・・・・・・・ 工事関係者ごとの個人のスケジュールを表示します。
- ⑤ お知らせ・・・・・・・・・・・・・・・・・・・・・弊社事務局からのお知らせを表示します。
- ⑥ 現場に関する最新の個人情報・・・ 【通知】【ワークフロー】等の情報を表示します。
- ⑦ 現場新着記事・・・・・・・・・・・・・・・・【ワンレス支援】【掲示板】の最新情報を表示します。

打合簿、施工段階確認簿、工事履行報告書の5帳票で工事帳票処理(ワークフロー機能)が利用で きます。

これは、 農林水産省の「工事の情報共有システム活用要領」に準拠したものです。

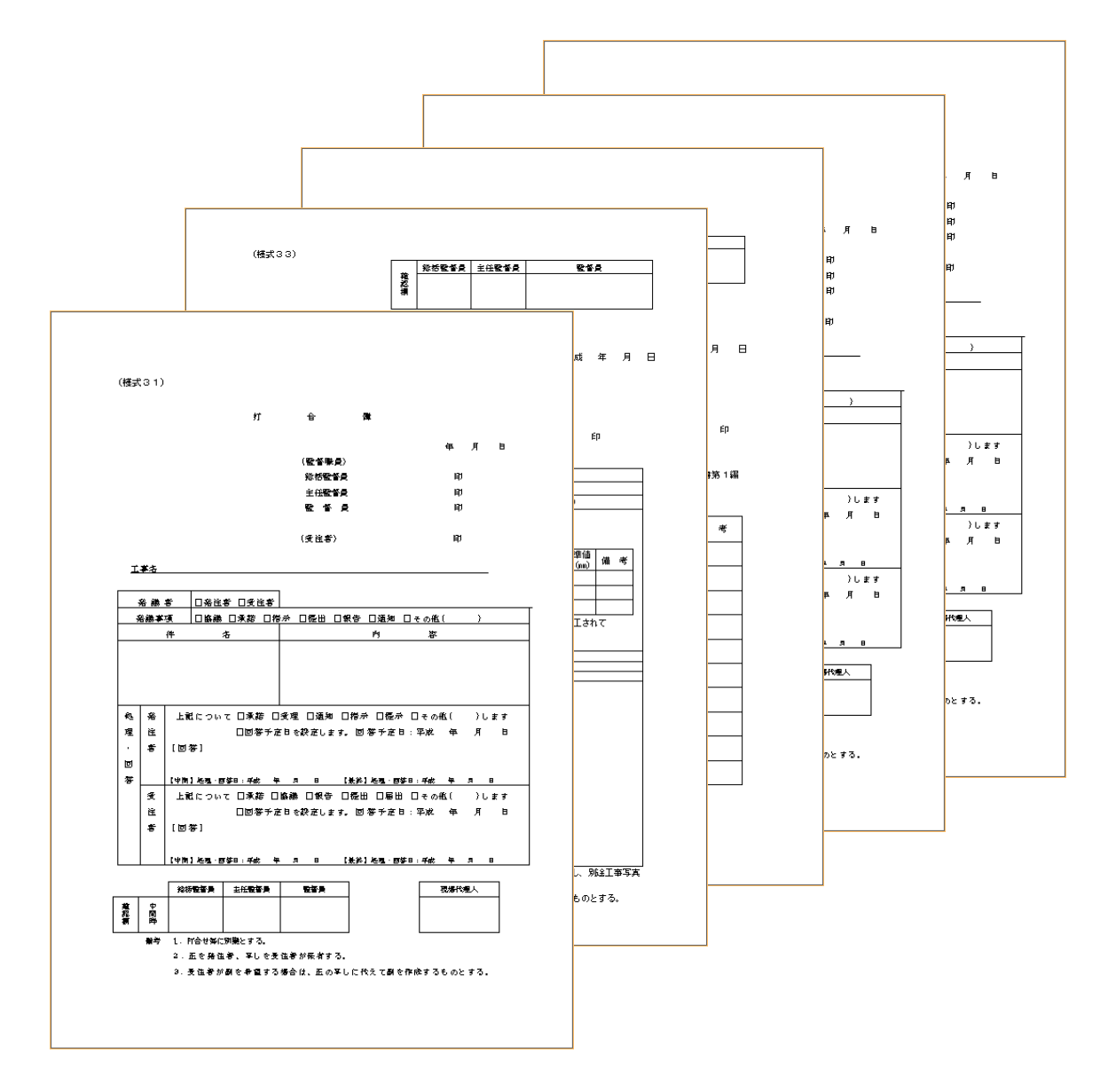

- ・(農政局)様式ー31 打合簿
- ・(農政局)様式ー33 施工段階確認簿
- ・(農政局)様式ー37 工事履行報告書
- ・(農政局)様式ー34 材料検査簿
- ・(農政局)様式ー32 立会願

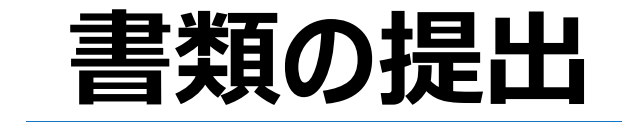

帳票ワークフローには、大きく2種類のパターンがあります。予め設定されたパターンだけでなく、状況にあわ せて追加、変更していただけます。 ※監督員は最大3名まで追加できます。

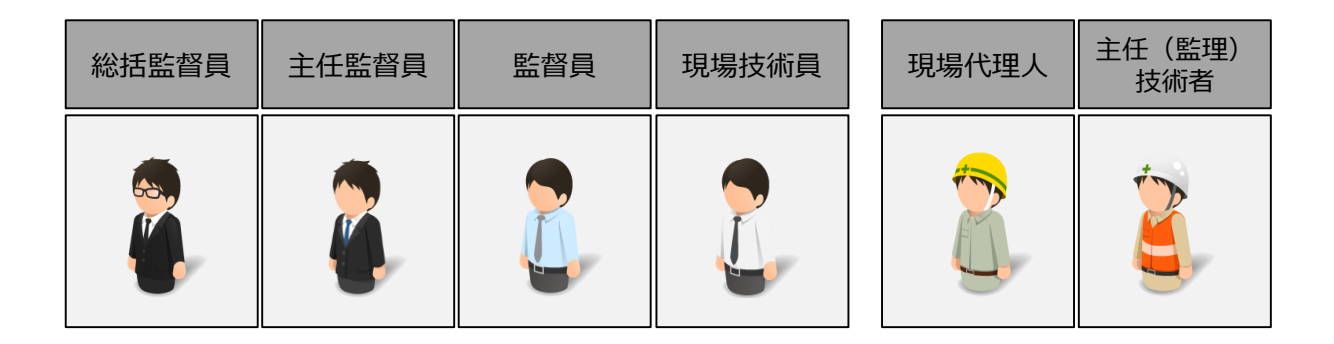

### ◇主任(監理)技術者が発議する場合

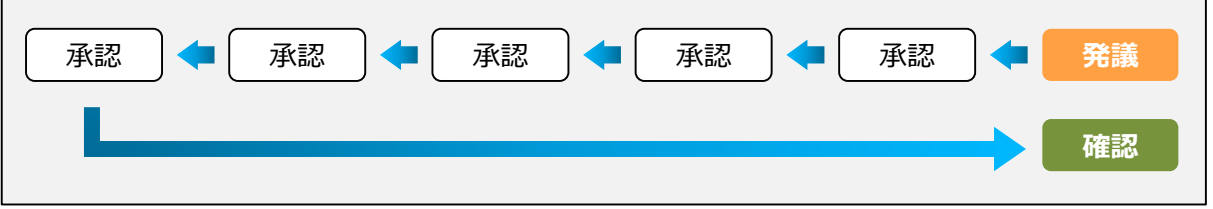

◇発注者が発議する場合

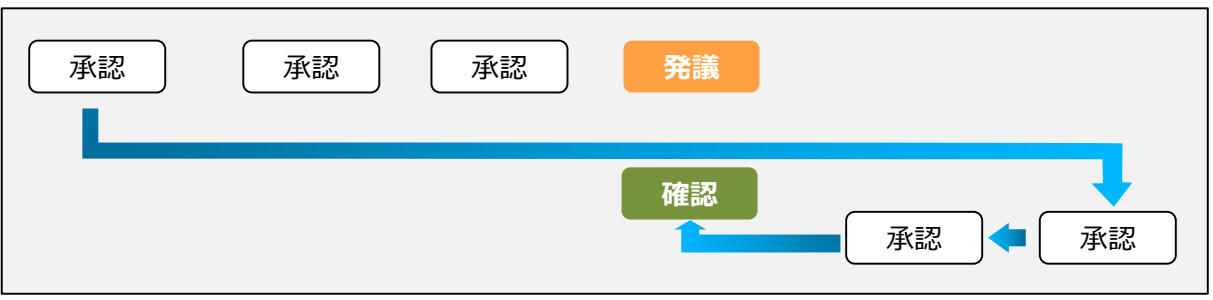

【提出書類】メニューから発議する帳票をクリックすると、選択した帳票が表示されます。 (以後、打合簿を例にご説明します。)

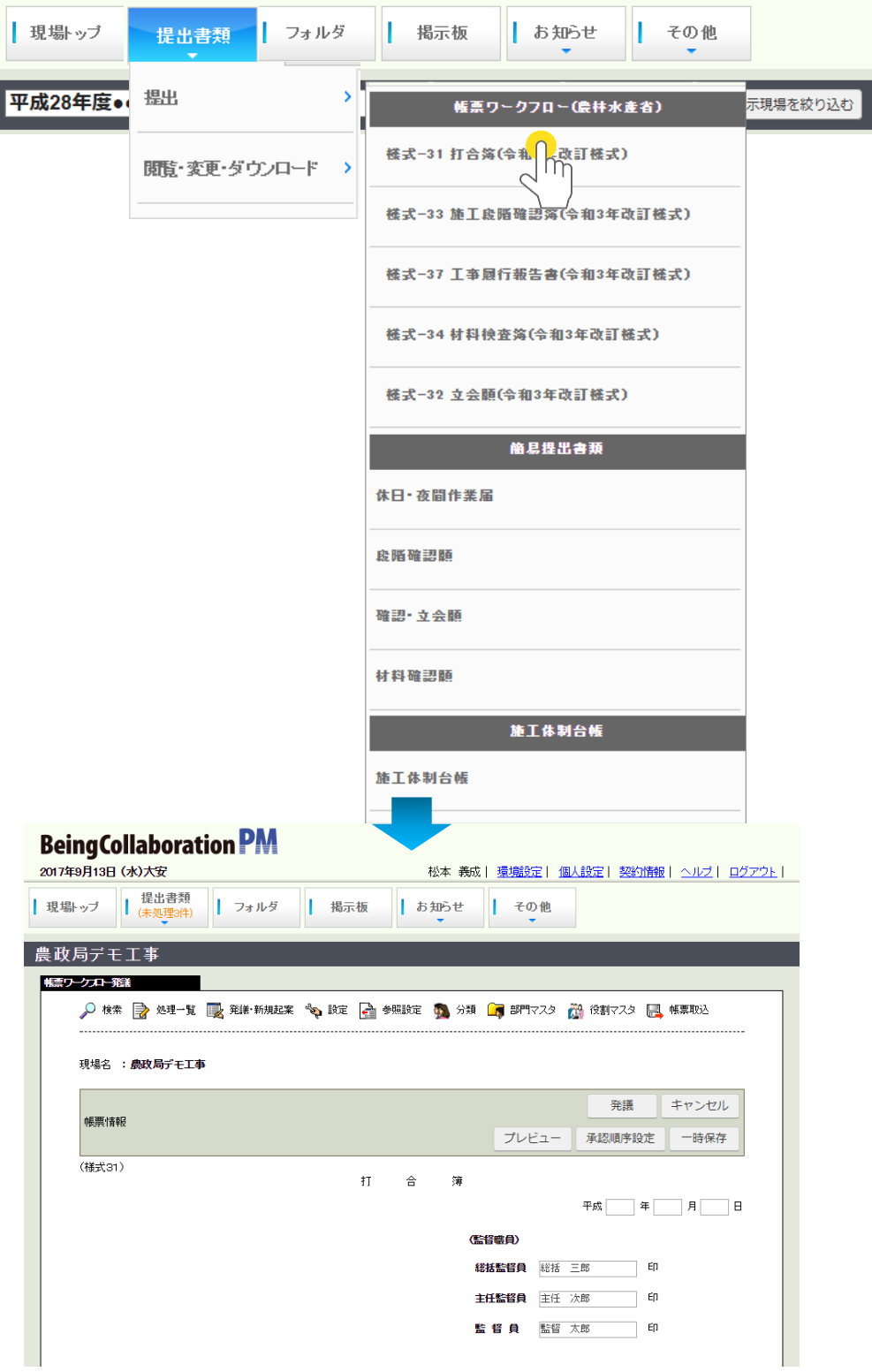

## 帳票に記入する *トランス しゅうしゃ しゅうしゃ BeingCollaboration*®

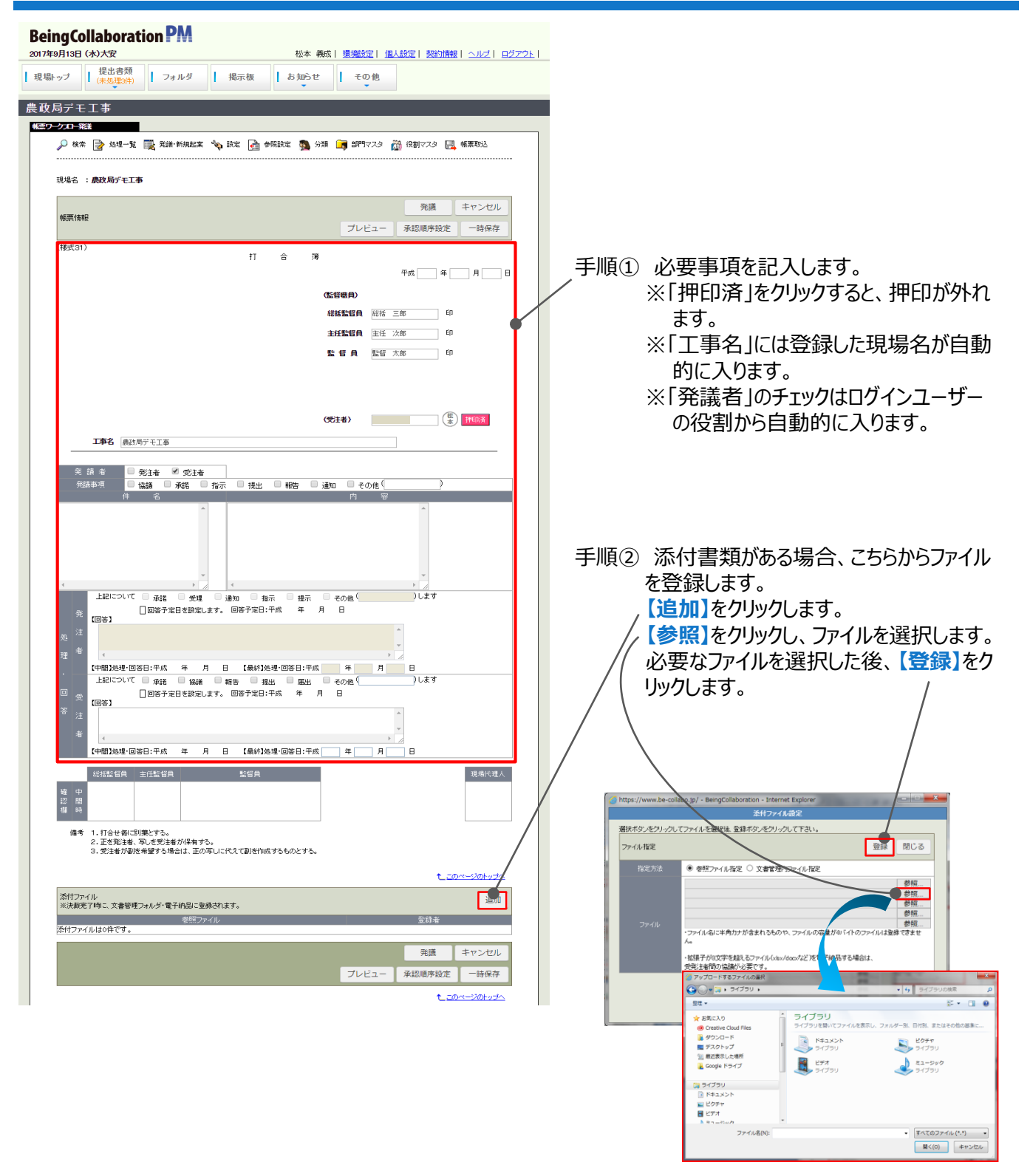

※6個以上のファイルを登録するには、一 度【登録】したあとで、再度【追加】ボタ ンをクリックします。

次ページに続く

## ワークフロー情報を記入する インス トランス BeingCollaboration<sup>®</sup>

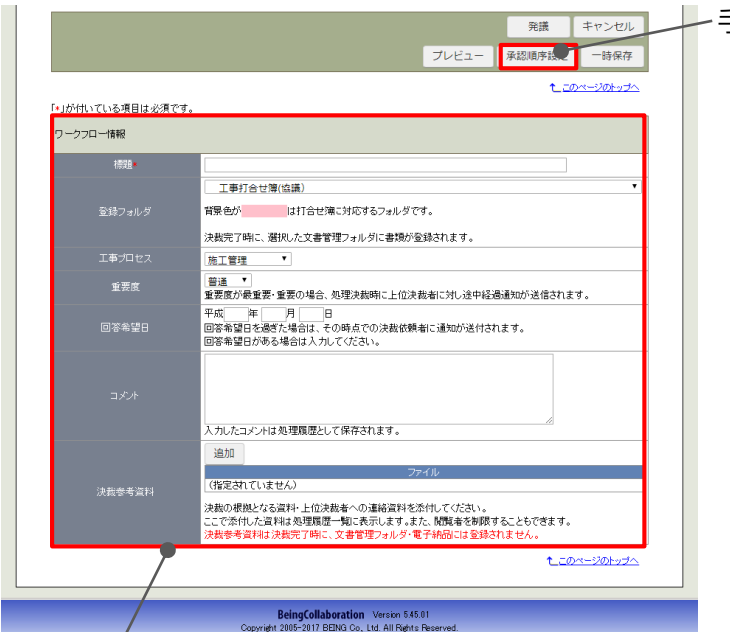

- 手順③ 承認順序を変更、または新規に設定する 場合は、承認順序設定を行います。 ⇒ P.14
	- ※ご契約時に設定させていただいた承認順 序で発議する場合、設定は不要です。

手順④ ワークフロー情報を入力します。

- ・標題
- ・登録フォルダ:

最終決裁後の書類が格納されるフォルダです。「発議事項」に応じて自動的に割り当てられます。

・工事プロセス:

「発議事項」に応じて自動的に割り当てられます。

・重要度:

帳票の重要度を設定します。

・回答希望日:

決裁希望日を過ぎると、決裁者に通知されます。

- ・コメント:コメントを入力します。
- ・決裁参考資料

帳票を決裁する際に根拠となる資料や上位決裁者への連絡資料を添付できます。

ここで添付したファイルは処理履歴一覧に表示されます。参照設定で特定のメンバーのみが閲覧で きるように制限できます。

※決裁参考資料として添付したファイルは、決裁完了時に文書管理フォルダ・電子納品には登録さ れません。

## Being Collaboration<sup>®</sup>

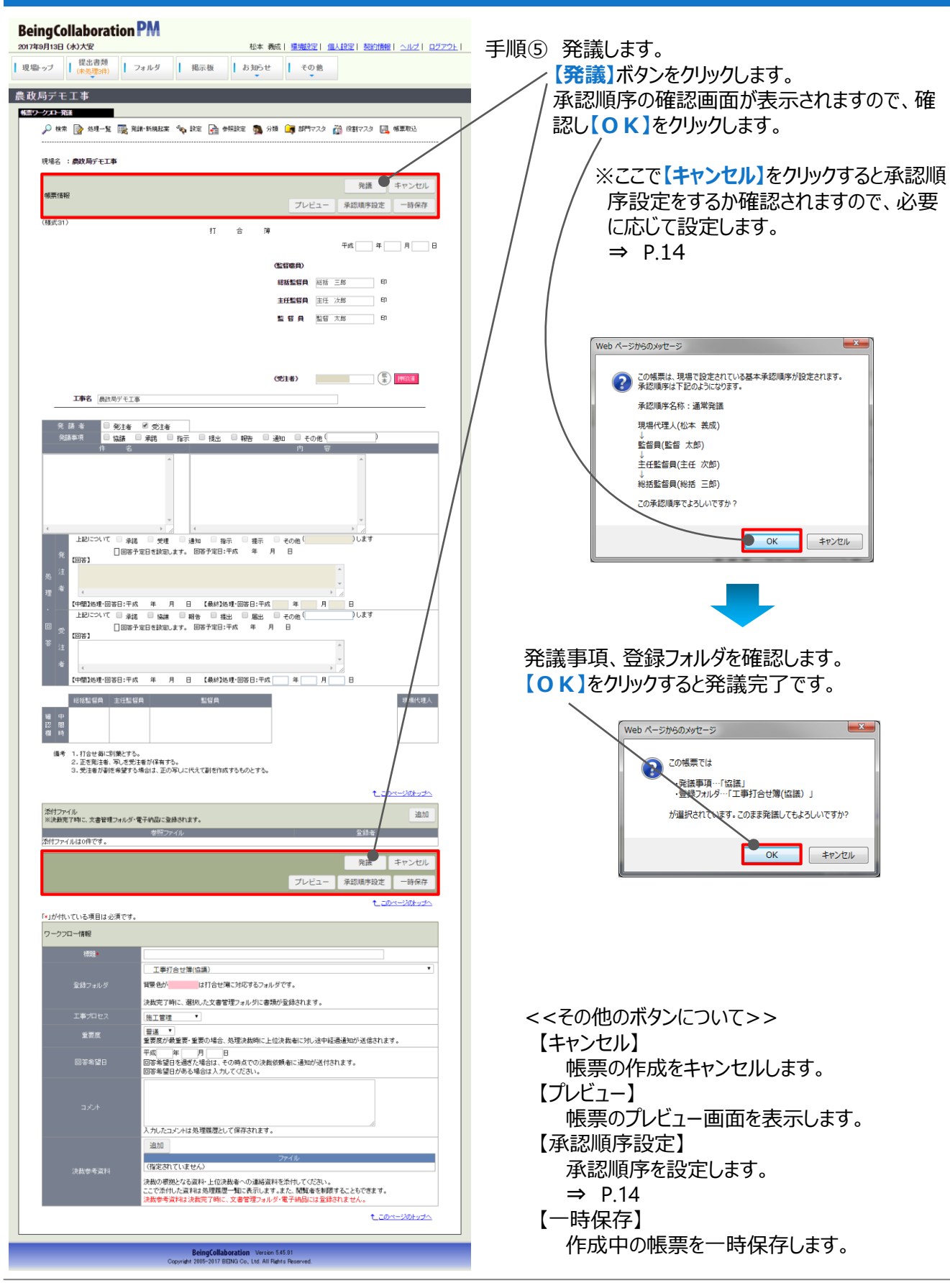

### **◆発議のケース1◆ 基本承認順序を利用する場合**

①「表示内容」欄に**「基本承認順序設定を利用し設定する。」**が、選択されていることを確認します。 ②変更する順序の左側の**ラジオボタン**をクリックして選択します。選択した承認順序がピンク色に

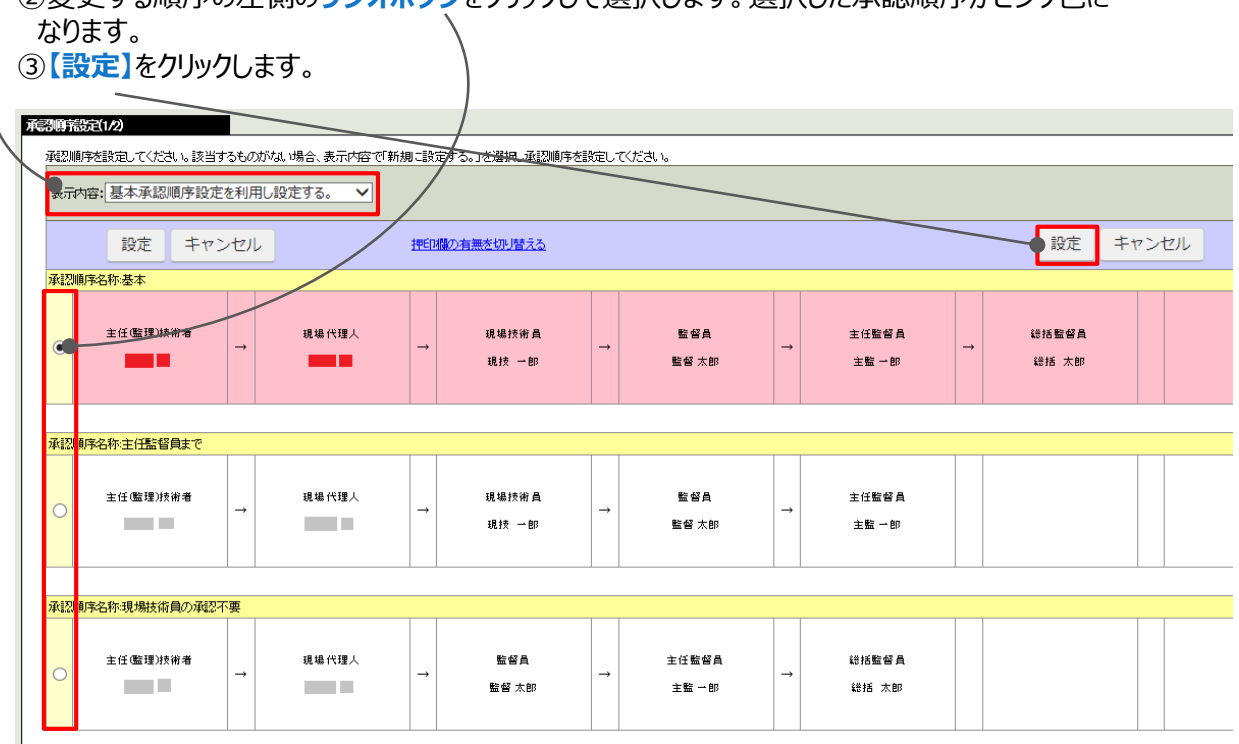

## **◆発議のケース2◆ 承認順序を新規に設定して発議する場合**

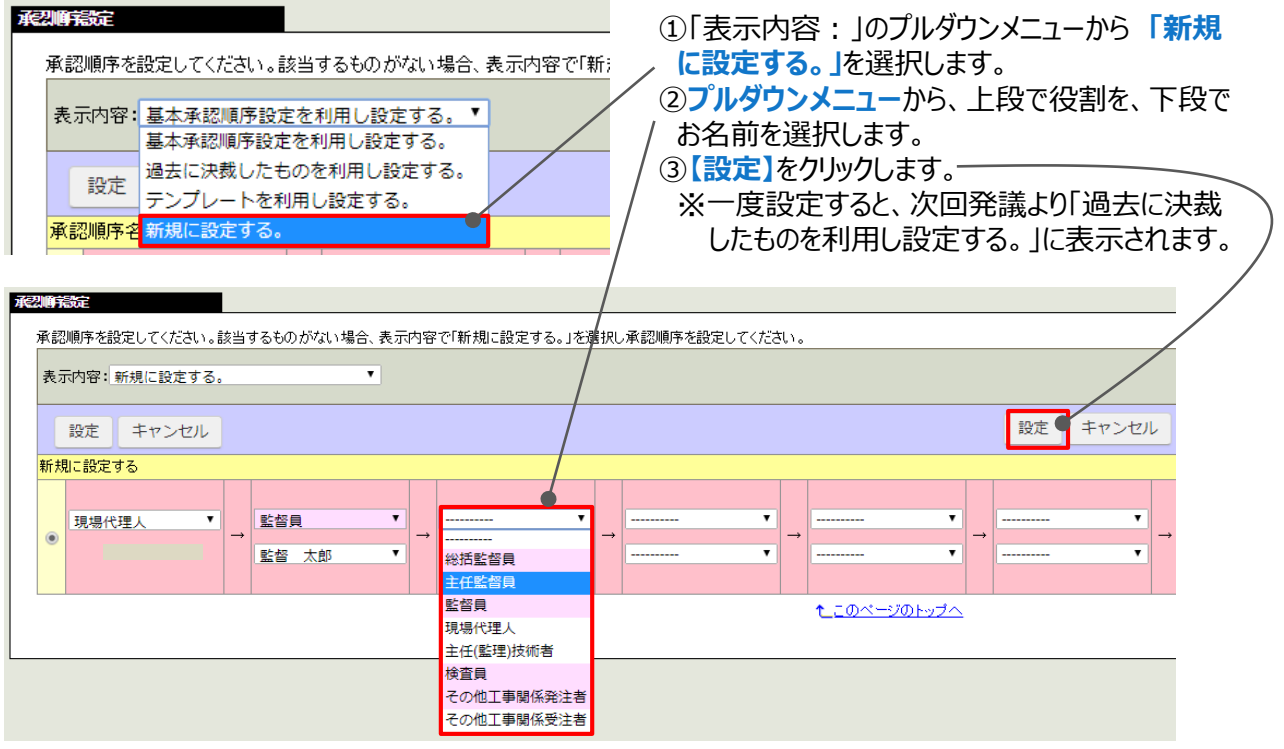

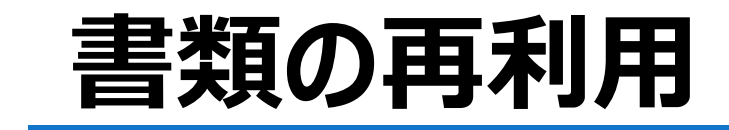

過去に作成した書類を再利用できます。似たような書類を何度も提出するときに便利です。

手順① **「提出書類」「閲覧・変更・ダウンロード」**から**帳票の種類(または【全ての帳票】)**を選択します。

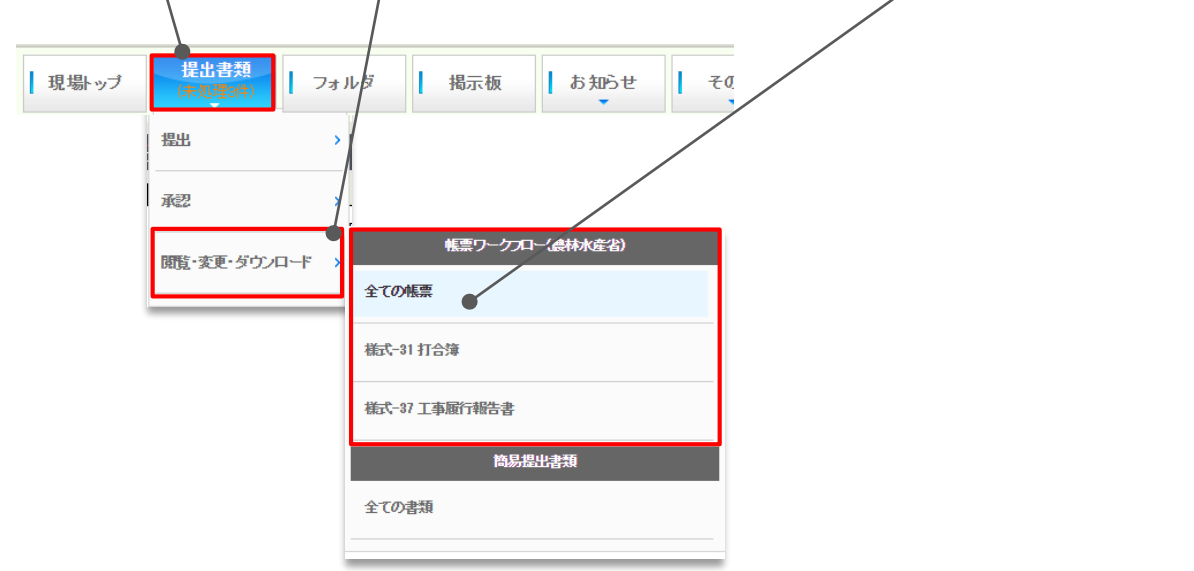

手順② 再利用したい帳票の**標題**をクリックして、帳票を表示します。

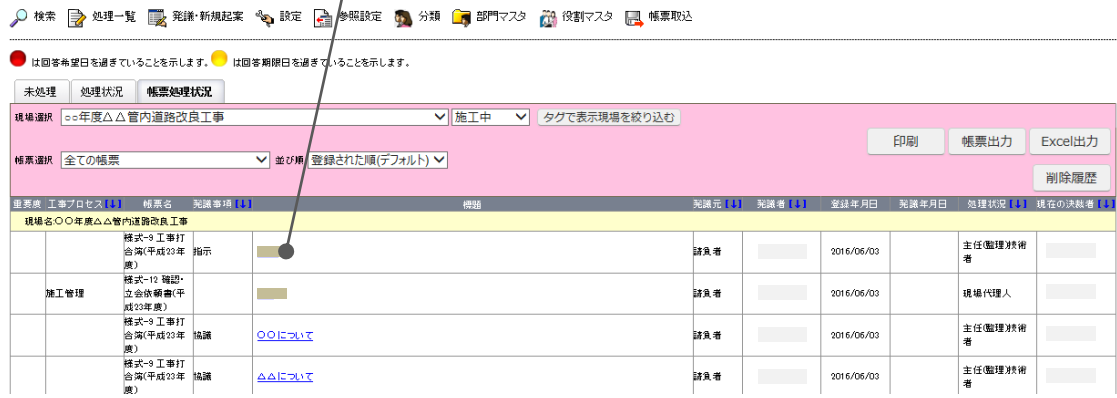

手順③ **【再利用】**ボタンをクリックします。

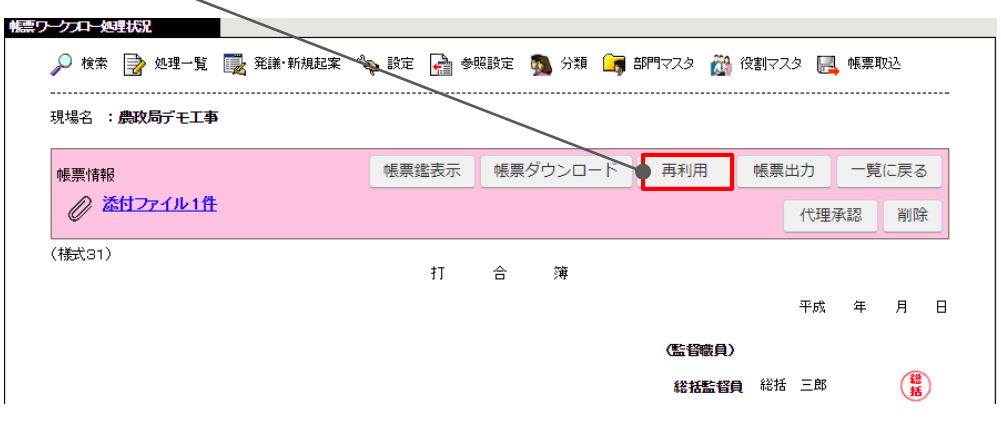

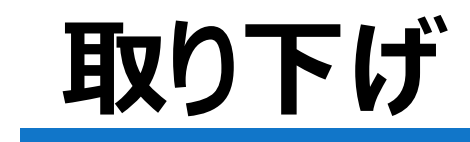

書類を発議したあとで間違いに気付いた場合、取り下げることができます。 ※ただし、次の決裁者が承認済みの場合、取り下げできません。

手順① **「提出書類」「閲覧・変更・ダウンロード」**から**帳票の種類(または【全ての帳票】)**を選びます。

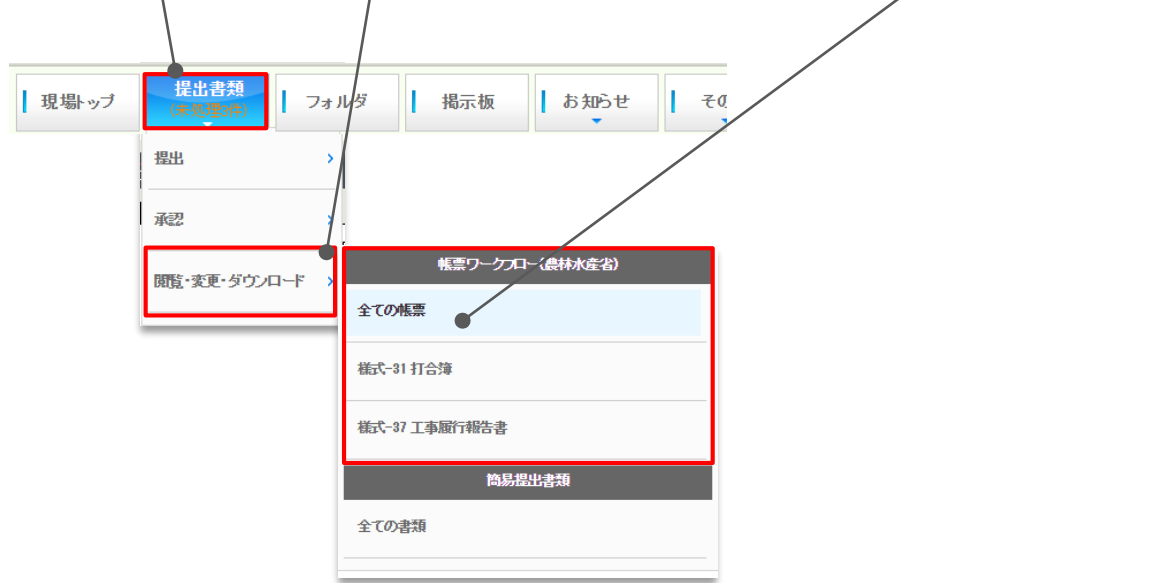

手順② 取り下げたい帳票の**標題**をクリックして、帳票を表示します。

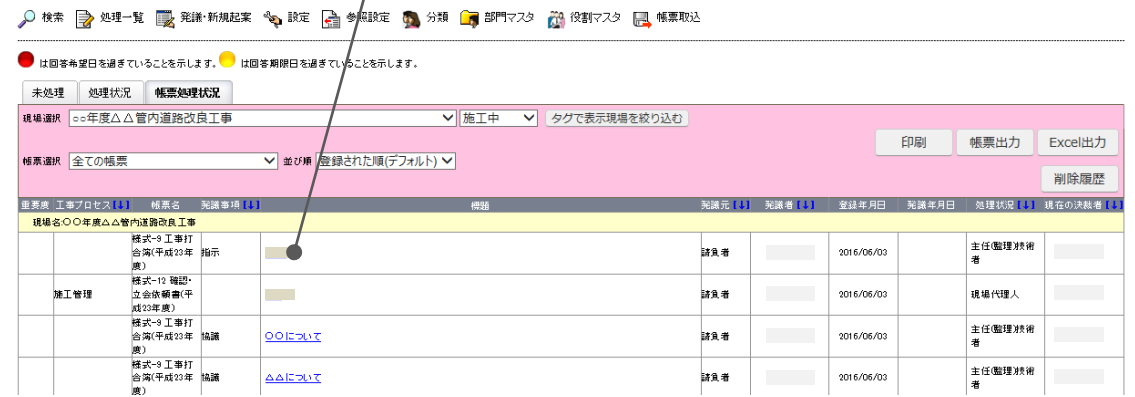

手順③**【取り下げ】**ボタンをクリックします。(※次の決裁者が承認済みの場合、取り下げできません。)

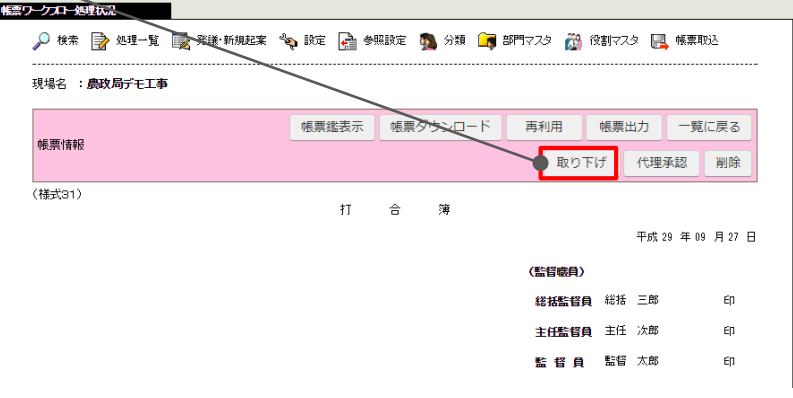

手順④ 必要に応じてコメントを入力し、**【実行】**をクリックします

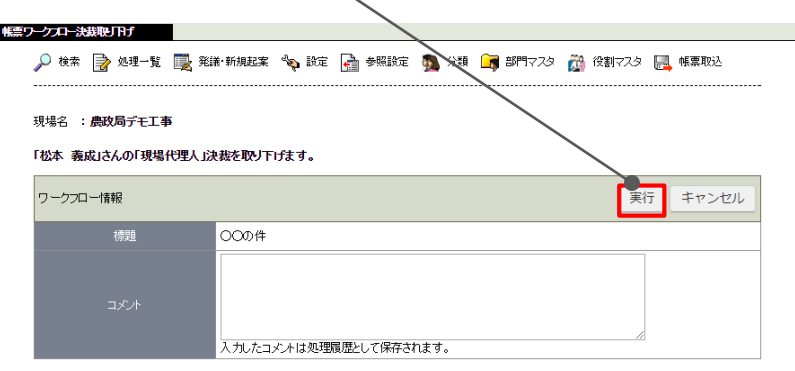

手順⑤ 引き続き決裁をする場合は**【OK】**をクリックします。

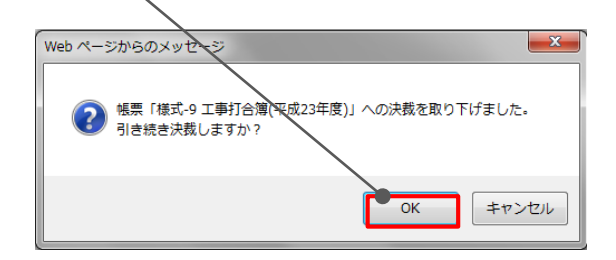

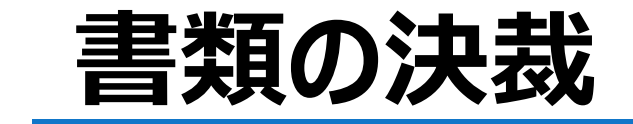

決裁すべき書類が回ってくると、メニュー上に「**(未処理○件)**」と表示されます。 ※メール転送設定をしておくと、メールで処理依頼が届きます。メールに記載の**リンク**をクリックすることで、 帳票を直接開くことができます。

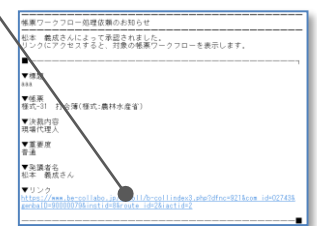

手順① **「提出書類」「承認」**から**帳票の種類**を選びます。

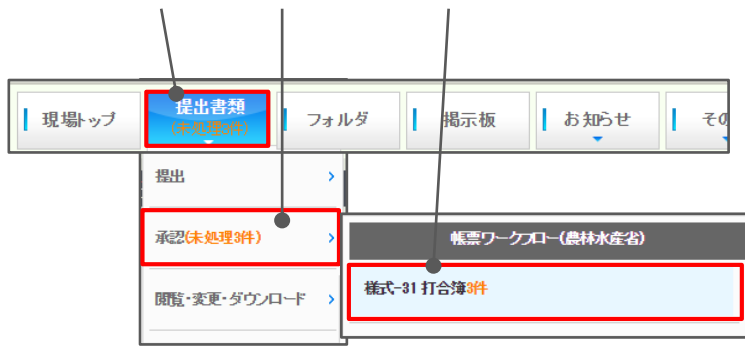

 $\mathbf{I}$ 

手順② 決裁したい帳票の**標題**をクリックして、帳票を表示します。

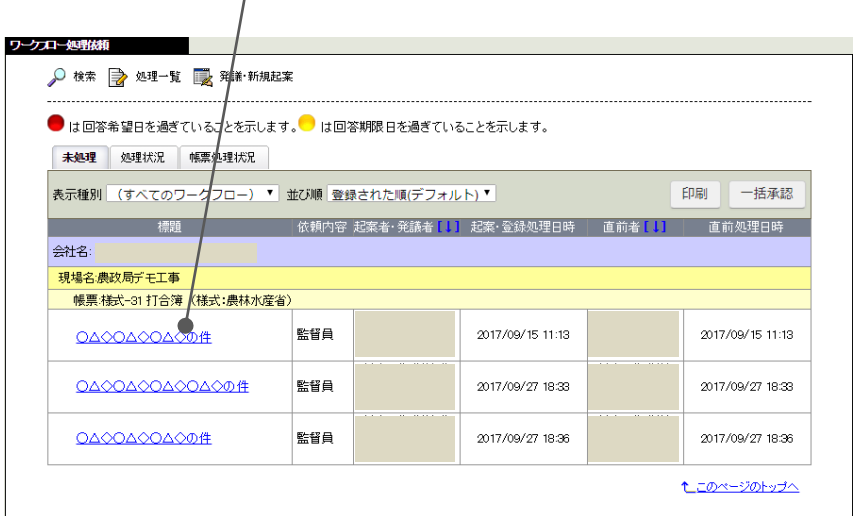

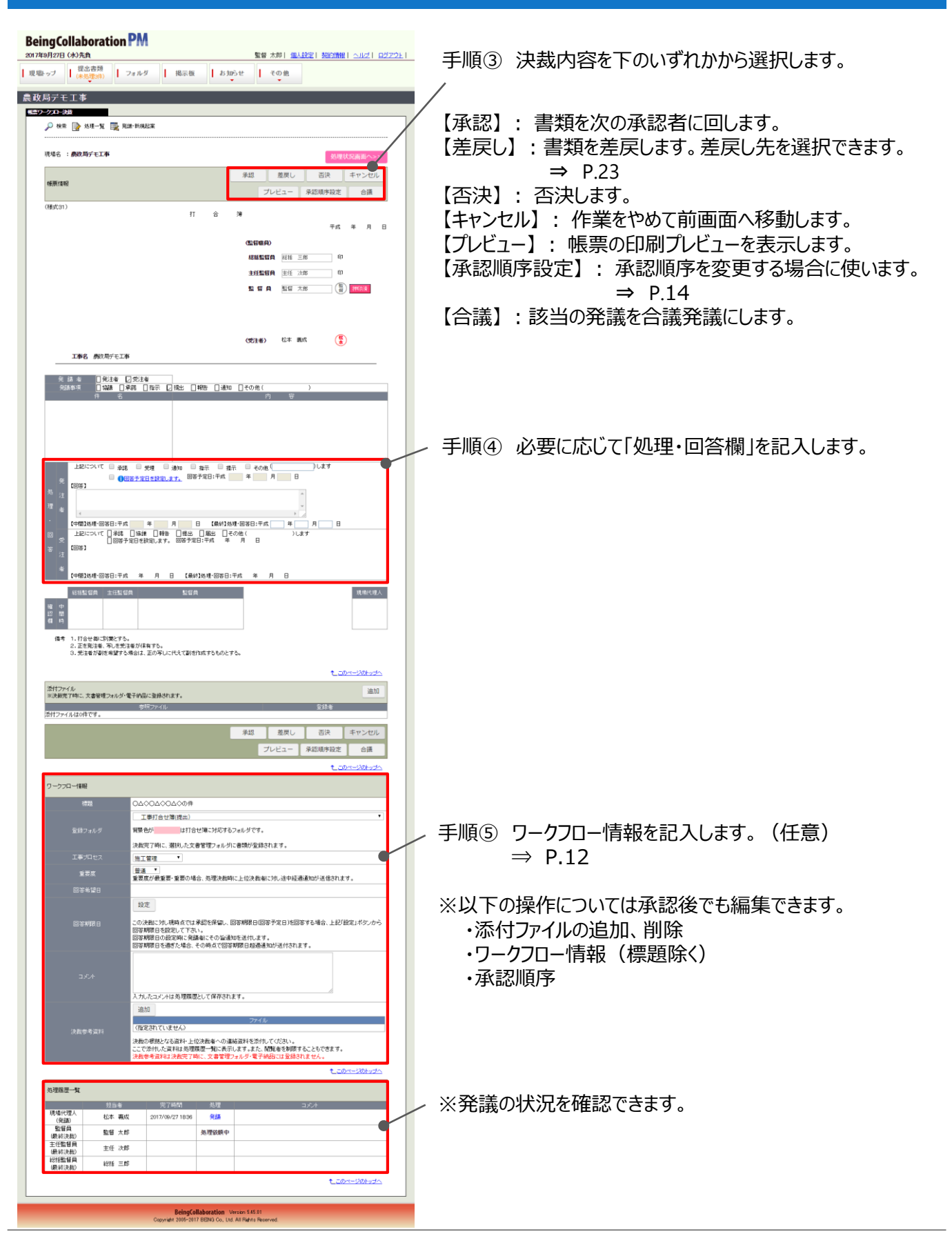

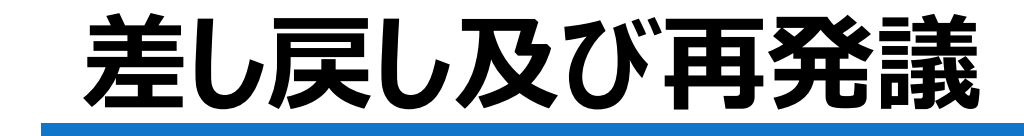

回ってきた書類に不備などがある場合、決裁者は書類を差戻すこ とができます。 発

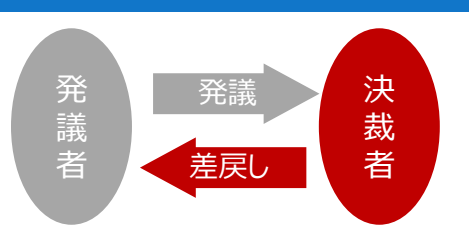

### 手順① **【差戻し】**をクリックします。 承認 **● 差戻し** 否決 キャンセル 帳票情報 プレビュー 承認順序設定 合議 手順① **差戻し先**を確認し、**【実行】**をクリックします。 **BeingCollaboration PM** 2017年9月28日 (木)仏滅 監督 太郎| 個人設定| 契約情報| ヘルプ| ログアウト| | 現場→プ || 提出書類<br>| 現場→プ || (未処理6件) フォルダ | 掲示板 お知らせ その他 農政局用現場 帳票ワークスト決裁法員 ○ 検索 2 処理一覧 画 発議・新規起案 現場名 : **農政局用現場** 差戻し先を選択してください。 「\*」が付いている項目は必須です。 実行 キャンセル ワークフロー情報 標題 情報共有の使用について ■ 農政局用現場 -■ 施工管理 -■ 工事打合せ簿(提出) 施工管理 工事プロセ 电平度 普通 回答希望B 後割 担当者  $\circledast = 1$ 主任(監理技術者(発議) 差戻し先+ 現場代理人(発議)  $\overline{2}$ 監督員(最終決裁) 監督 太郎  $\overline{3}$ ※必要に応じて、コメント入力、決 裁参考資料の添付を行います。 入力したコメントは処理履歴として保存されます。 追加 (指定されていません) 決裁の根拠となる資料・上位決裁者への連絡資料を添付してください。

<u>もこのページのトップへ</u>

上記操作により、発議者(または選択した差戻し先)に書類が差戻されます。

# 修正して発議し直す *トランス しょうしん いっとものには* BeingCollaboration®

差戻された書類を修正して、再発議できます。

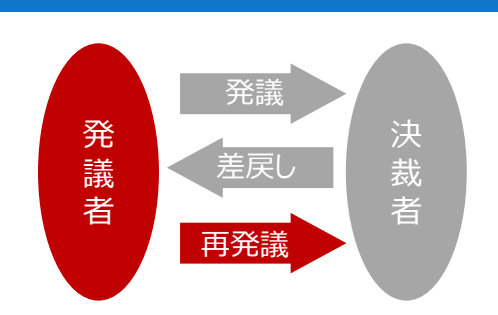

書類が差戻されると、メニュー上に「**(未処理○件)**」と表示されます。

手順**① 「提出書類」「承認」**から**帳票の種類**を選びます。

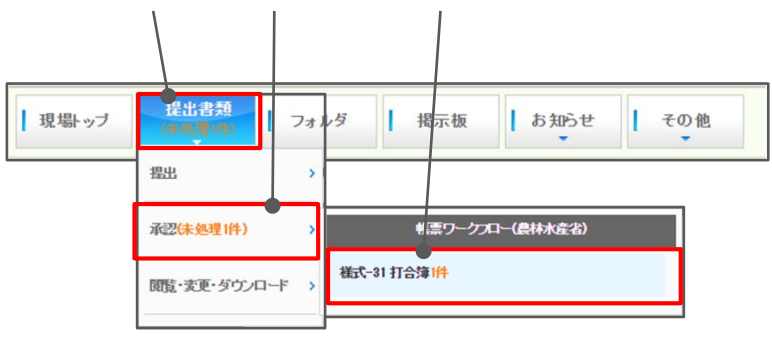

手順② 再発議したい帳票の**標題**をクリックして、帳票を表示します。

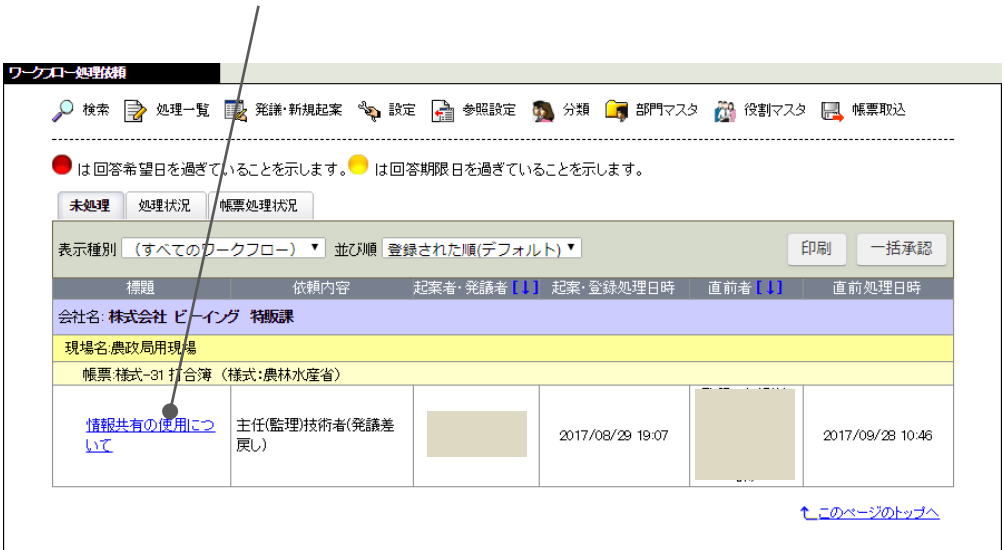

以降の操作は、通常の発議と同じです。 ⇒ P.11

<お問い合わせ先:株式会社ビーイング> サポートセンター TEL:**059-221-0815** 受付時間:9:00~18:00(土日祝祭日を除く) mail:info-collabo@beingcorp.co.jp

東京営業所 〒160-0023 東京都新宿区西新宿7丁目2番4号 新宿喜楓ビル7F TEL:**03-5348-3720** 関東農政局 ASP担当 南 圭一郎